#### **LVP615 serial quick user guide V1.0**

In order to make sure users can quickly use LVP615 serial LED video processor, we prepared the<LVP615 serial quick user guide>. About LVP615 deeply setup, adjustment and operation, please refer to <LVP615 serial user manual>.

# *Front\rear panel button introduction*

#### **Front panel button**

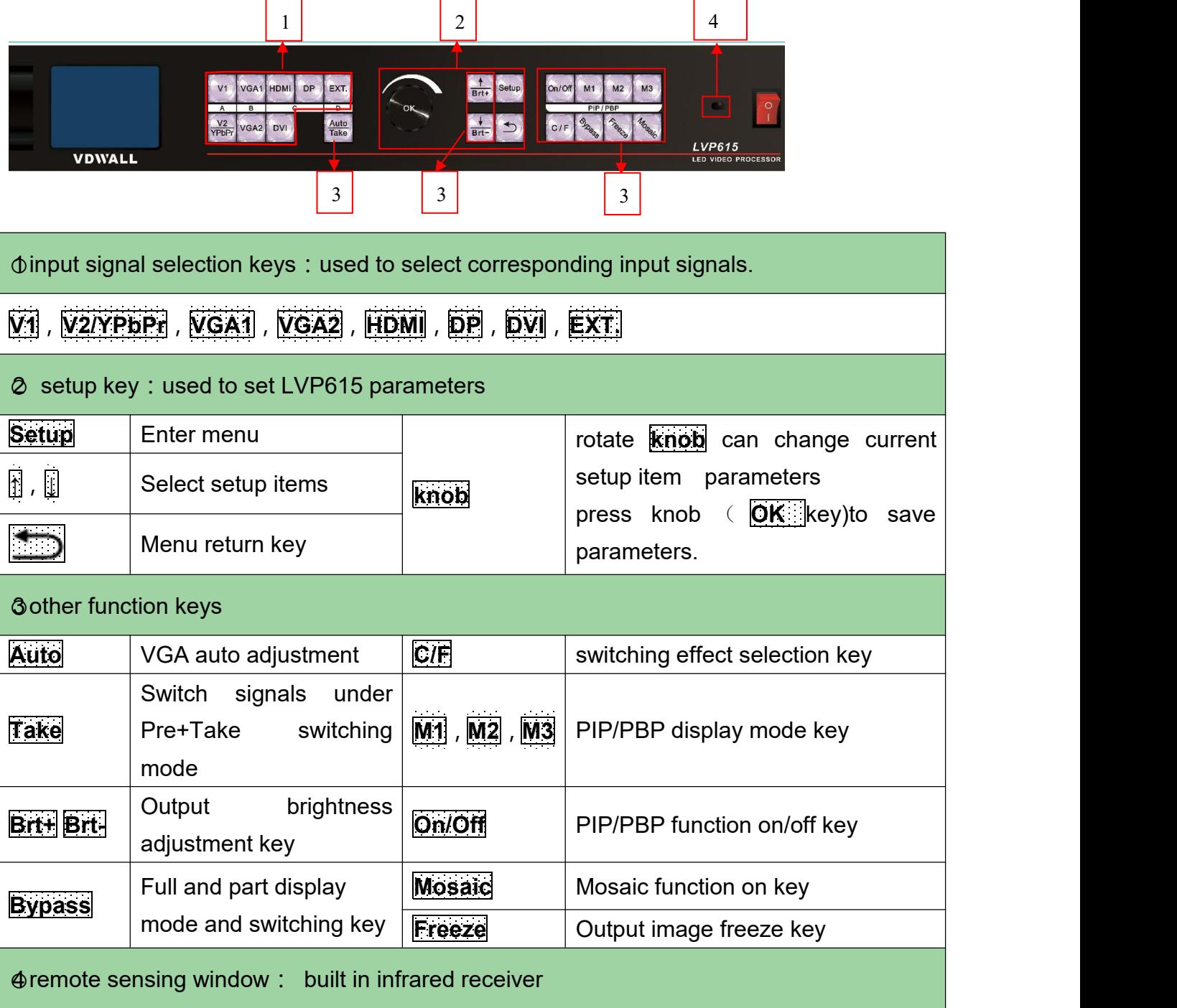

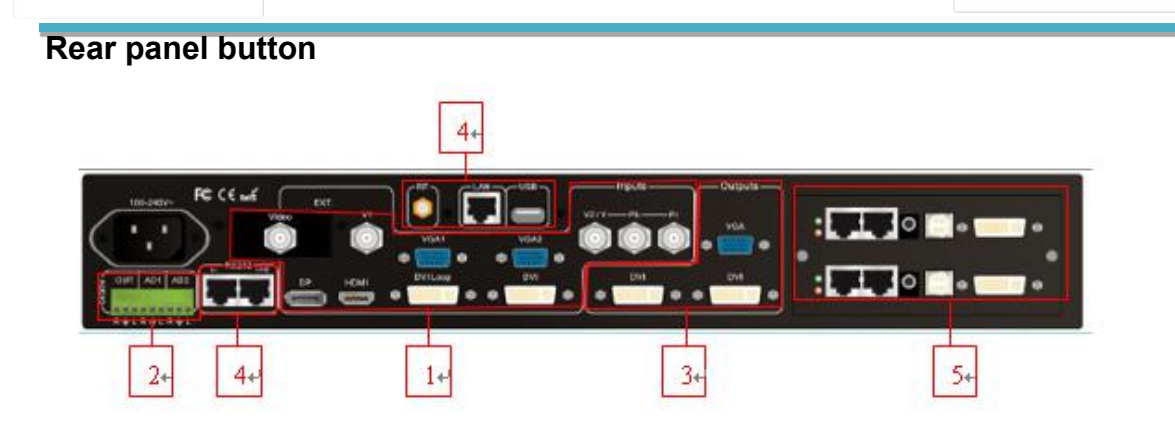

1) video signal input ports 2) audio signals input and output 3) video signal outputs 4)

communication ports 5) sending card installation location

#### *Step 1*: *sending card installation*

- 1) Take out LVP615 processor, unscrew the sending card baffle screws and pull out the sending card tray.
- 2) Install the sending card on the corresponding location of sending card tray and tighten the screws.
- 3) Connect sending card +5 power cable and push the tray into the box.
- 4) Tighten the baffle screws. Then finish sending card installation.

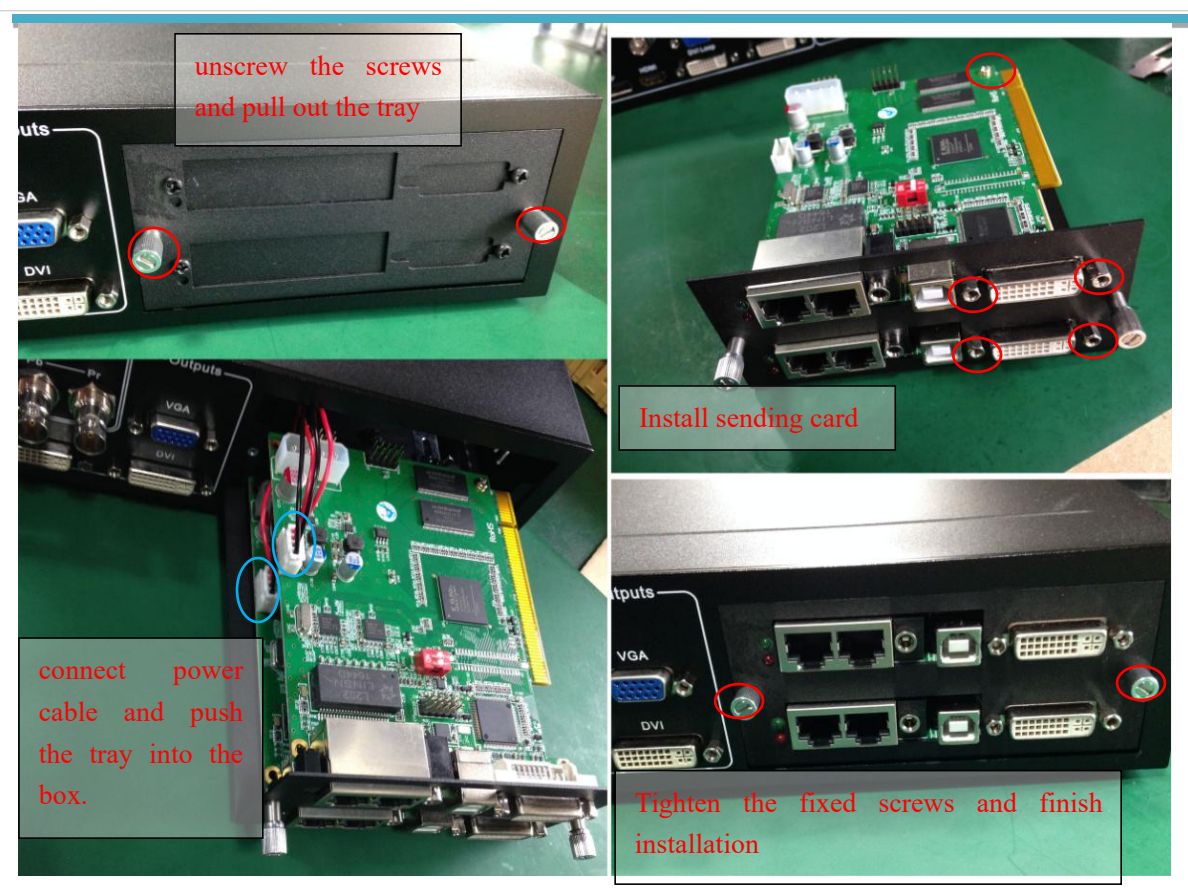

#### *Step 2*:*connect input and output signals*

- 1) Turn off the power of all signal source devices.
- 2) Connect the output signals from video sources to corresponding video input ports of LVP615.
- 3) Connect LVP615 DVI outputs to DVI inputs of sending cards.
- 4) Connect sending card RJ45 cables to LED receiving cards .
- 5) Connect LVP615 VGA output to LCD display(used as monitor).<br>Refer to follow connection diagram:

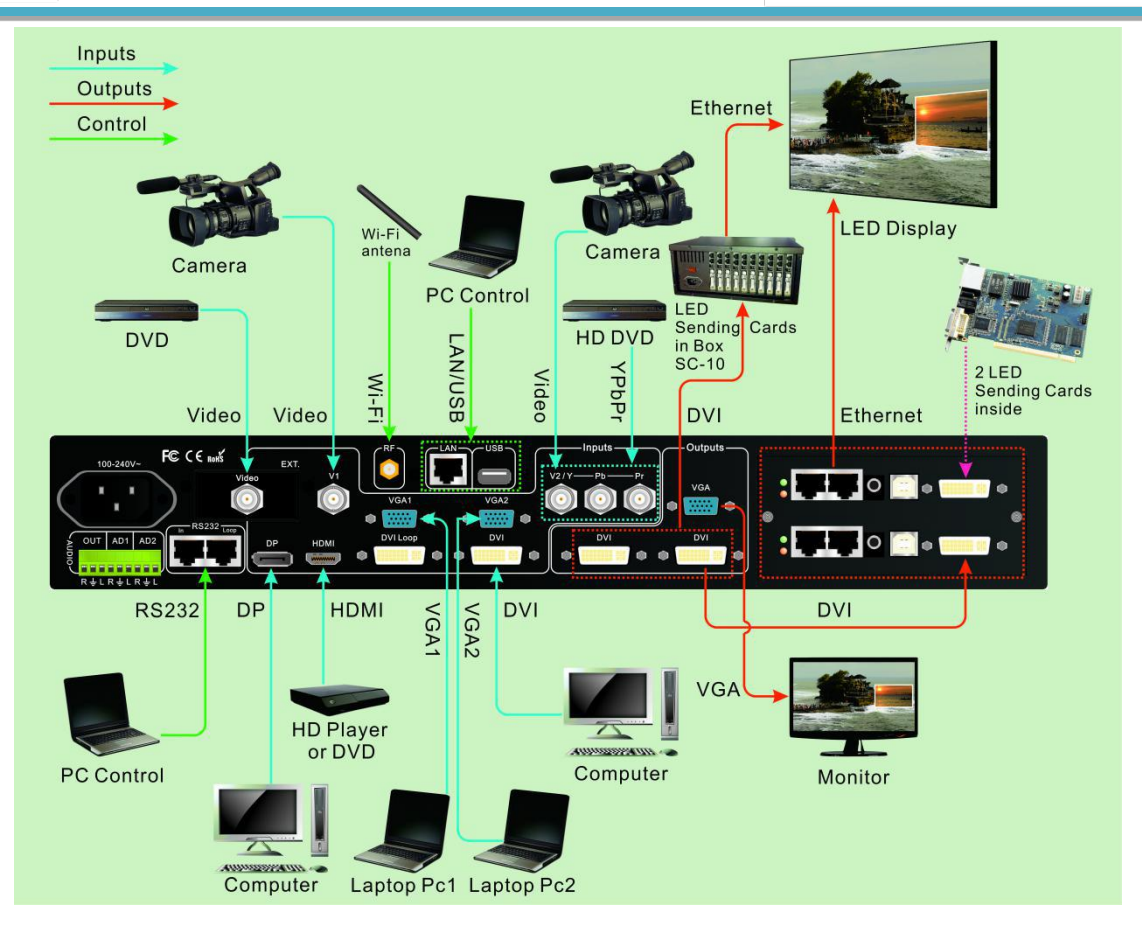

#### Connection diagram

# *Step 3*: *Connect power and power on*

- 1) Make sure all input and output connection correct.
- 2) Connect power to LVP615 and turn on it.
- 3) Power on the video source devices.

#### *Step 4*: *input signals selection*

After turn on LVP615, LCD will show as below. Press input signal key to choose corresponding input signal.

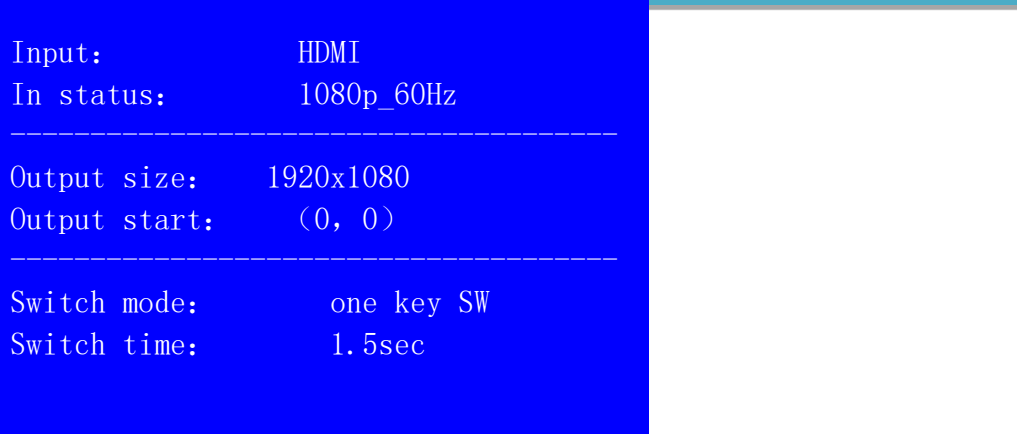

# *Step 5*: *output resolution setup*

When turn on LVP615,

- 1) Press Setup key, then press knob (**OK**), LVP615 enter setup menu and press **<u>↑</u>↓ to select** corresponding setup menu. Press knob (**OK**) to enter. Press **back to last item. Rotate** knob to select language"中文"or "English"and press **OK** to save.
- 2) Enter setup menu: 1.out image $\rightarrow$ 1.1 resolution, and rotate knob to change output resolution. Select output resolution which is bigger than LED real resolution and press **OK** to save.
- 3) Processor will restart automatically to apply for new output resolution.

### *Step 6*: *output image width and height setup*

#### After LVP615 restart

- 1) Press **Setup**, then press **OK** to enter setup menu 1.out image→1.2out width, rotate knob to change the output width value to the actual pixel value of LED screen and press **OK** to save.
- 2) Then press **↓** enter 1.3 out height, and rotate **OK** to change the output height value to the actual pixel value of LED screen. Press **OK** to save.
- 3) Press  $\Box$  to exit setup menu.

# *Step 7*: *computer resolution setup*

1) Enter computer graphic card control interface, In setting up multiple monitors, select mode

" copy" " extend" or " dual display ".

2) Set the monitor resolution as the same of LVP615 output resolution. The LVP615 LCD will display current computer resolution.

### *Step 8*:*part / full display*(*Bypass*)

1) Press DVI key to select DVI input signal. Make sure DVI input resolution is bigger than the LVP615 output width and height.

2) Press **Bypass** key and indicator on, LED screen isunder part pixel to pixel display situation. Picture is not compressed.

3) Then press **Bypass** key and indicator off, LED screen is under full display situation. Picture is compressed to display whole on the LED screen.

### *Step 9*:*turn on PIP / PBP*

- 1) In single picture display state, press signal key to select background signal.
- 2) Press **ON/OFF** key, LCD will show: PIP=?
- 3) Select signal key to select PIP/PBP signal to enter dual pictures display.
- 4) LVP615 can presave 3 different kinds of PIP/PBP mode, Press mode key"**M1**~**M3**" to select.
- 5) Under PIP / PBP on state,Press **ON/OFF** key to turn off PIP/PBP function. LED screen will show single picture.

### *Step 10*:*setup PIP / PBP parameters*

1) After turn on PIP/PBP, press **Setup**, then press **OK**,LVP615 enter PIP/PBP setup menu.

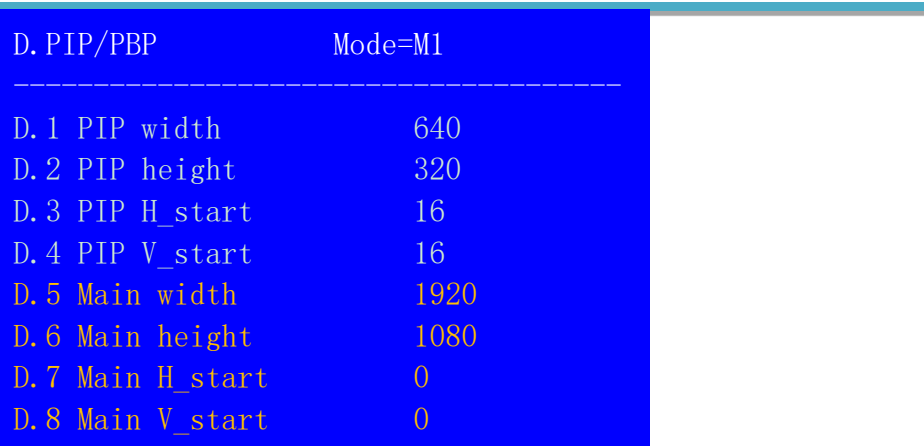

2) Press**M1**~**M3** to select needed set mode, press**↑↓** to select needed set items and rotate knob to change parameters. Press **OK** to save parameters and finish PIP/PBP setup.

#### Appendix: modify the record table

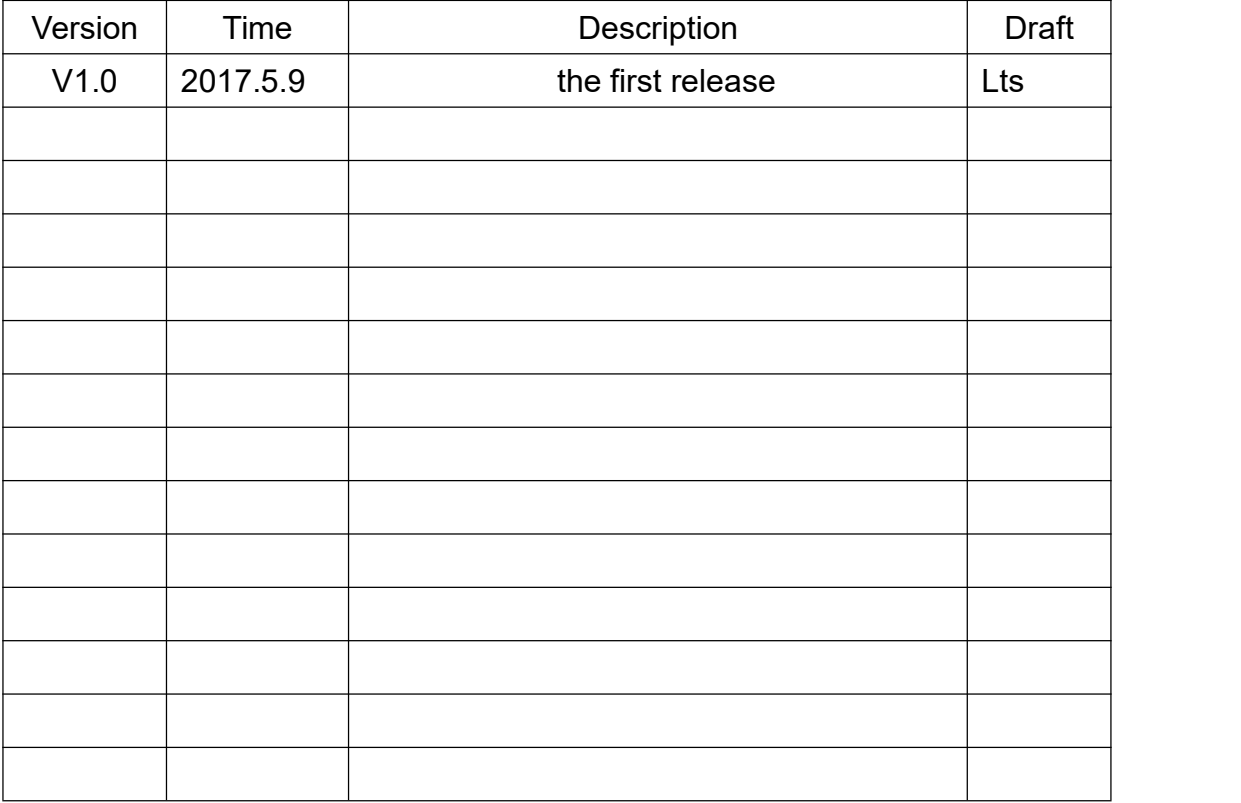

 $\mathbb{L}$